**Esto son instrucciones para padres en como ver Student State Assessment History Reports (Informes de historia de evaluación de estado de estudiante) en el Student Portal (Portal Estudiantil) con y sin un código de acceso.**

- **1) Entre a<https://www.texasassessment.com/>**
- **2) Escoge FOR FAMILIES**
- **3) Escoge Log In to Student Portal**

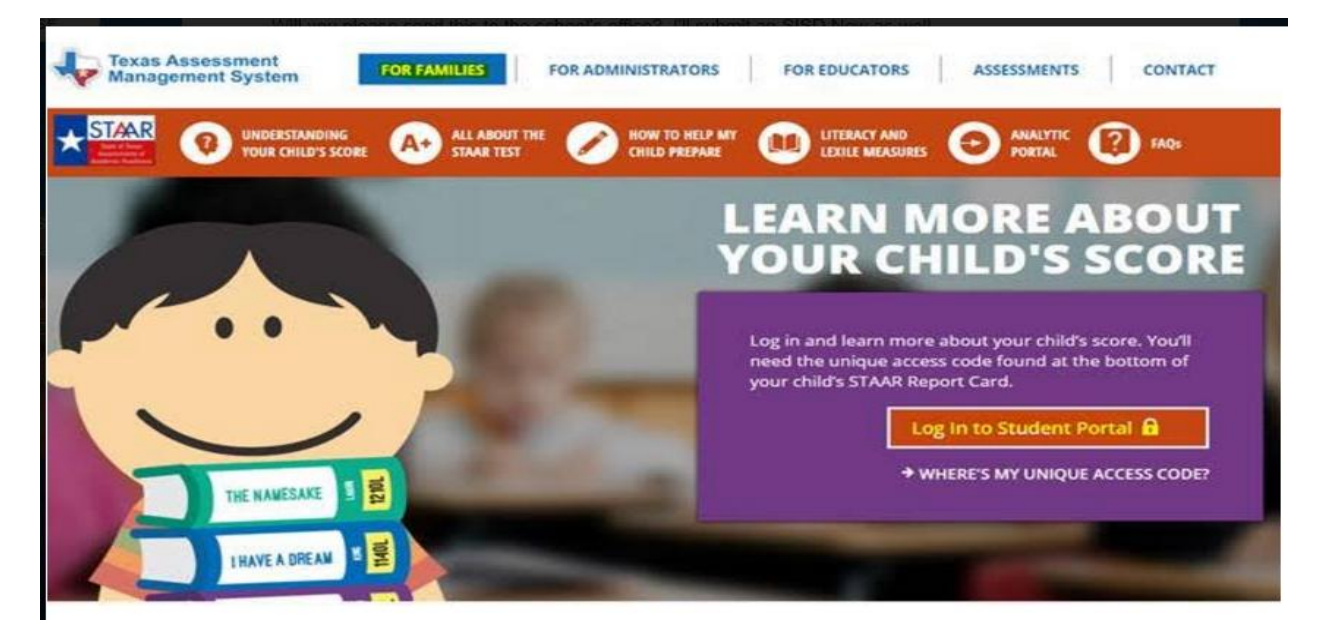

**4) Escribe el Código de Acceso Estudiantil y la fecha de nacimiento en Texas Assessment Data Portal**

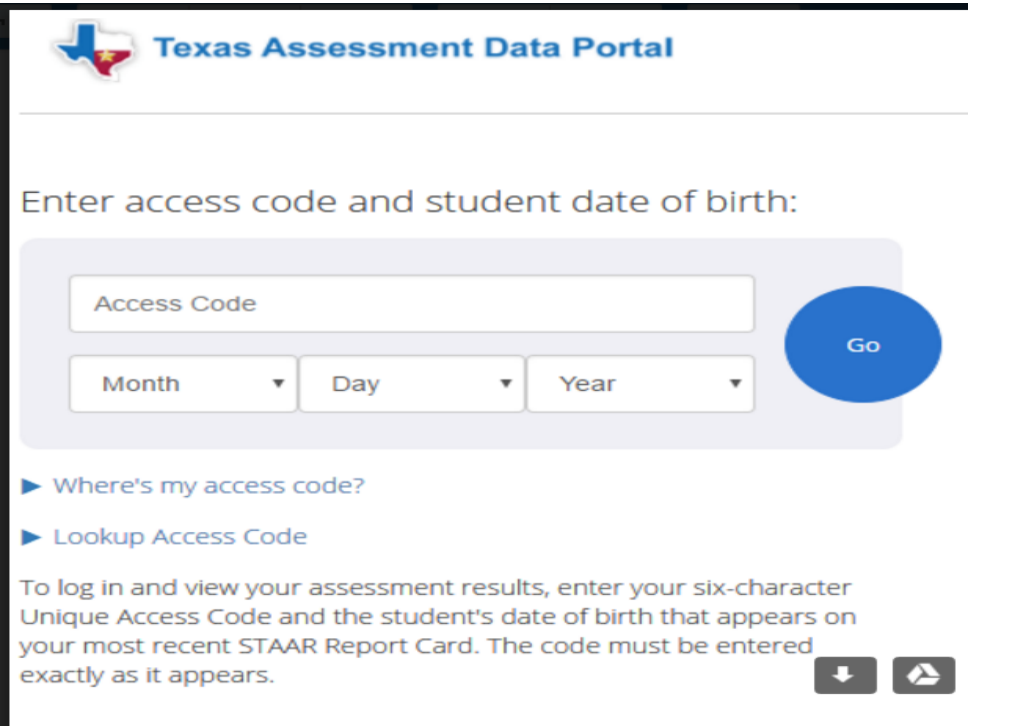

**5) Si no sabes el Código de Acceso escoge "Where's my access code?" un retrato te ensenara donde lo puedes buscar de un Informe de Calificaciones de STAAR del año pasado.**

**O**

**Escoge "Lookup Access Code" Entre- Primer Nombre del Estudiante, PEIMS ID, Fecha de Nacimiento \*PEIMS ID se puede encontrar en el informe de calificaciones del año.**

**Si todo esta correcto, se aparecerá un numero con seis dígitos.**

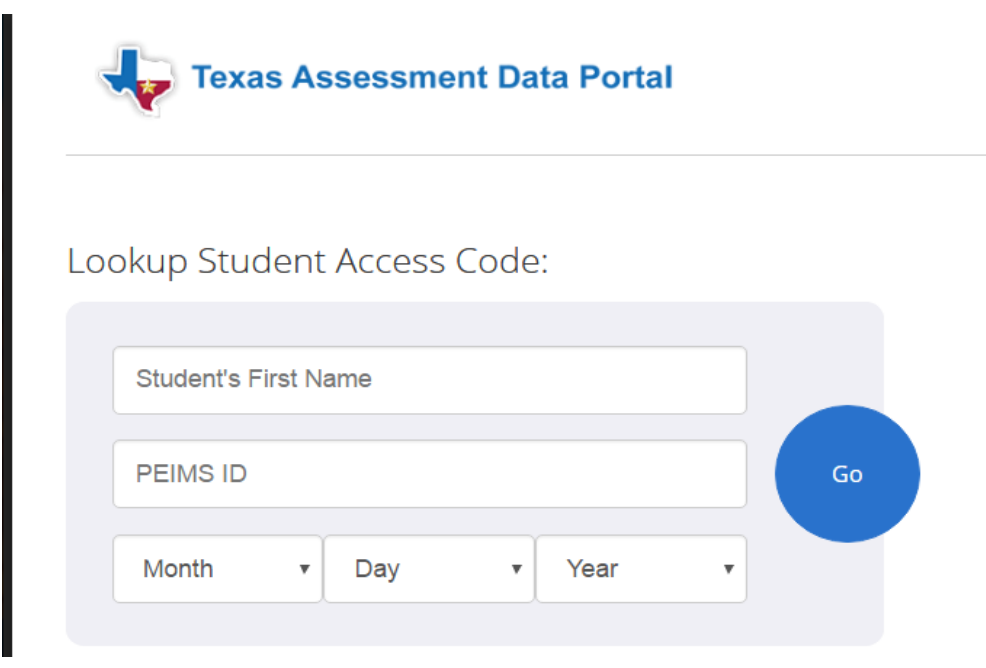

**5) Al último oprima "GO" y se aparecerá la historia de exámenes del estudiante.**